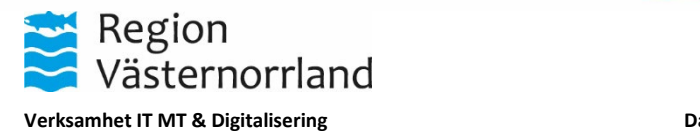

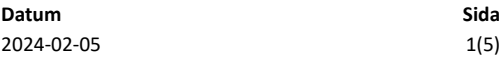

## **Innehåll**

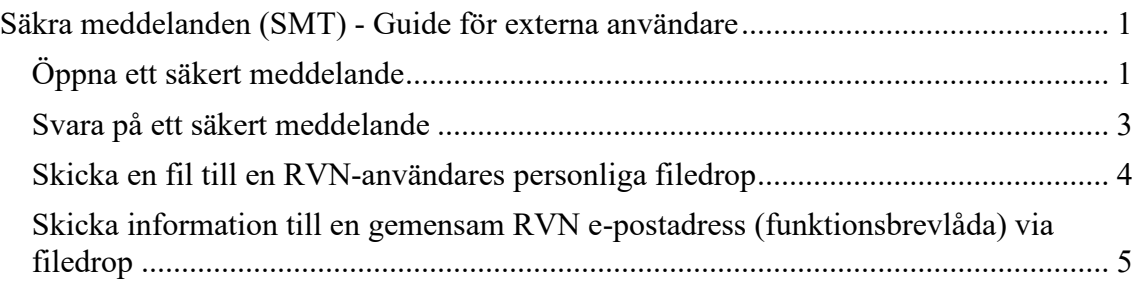

# <span id="page-0-0"></span>**Säkra meddelanden (SMT) - Guide för externa användare**

Denna guide riktar sig till dig som är extern användare och behöver använda tjänsten Säkra meddelanden (SMT) för att utbyta känslig information med Region Västernorrland.

### <span id="page-0-1"></span>**Öppna ett säkert meddelande**

När du får ett säkert meddelande skickat till dig får du ett e-postmeddelande från en RVN e-postadress som exempelvis förnamn.efternamn@rvn.se eller mottagning@rvn.se.

1. Öppna mejlet och välj *Visa meddelande* för att öppna meddelandet. I epostmeddelandet syns meddelandets giltighetstid. Det är inte möjligt att läsa meddelandet och ladda ned filerna efter detta datum.

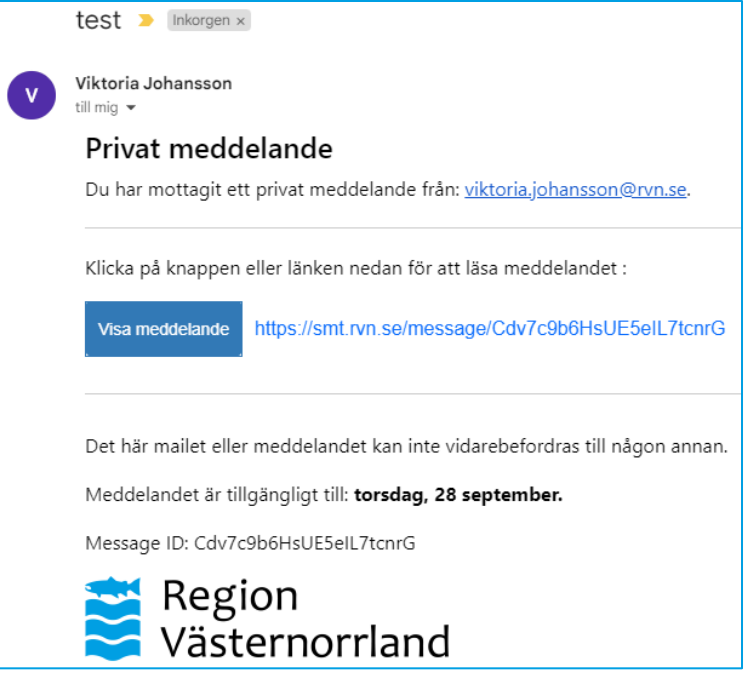

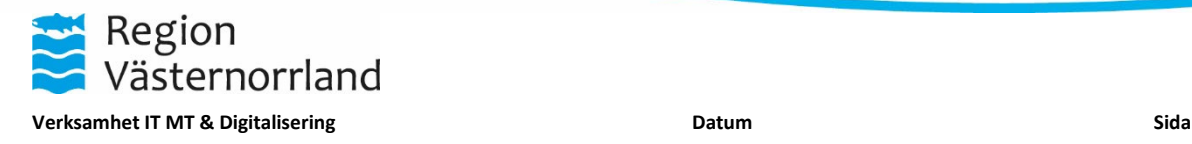

2024-02-05 2(5)

2. Du behöver validera din e-postadress genom att fylla i din e-postadress och klicka på *Auktorisera*. Ett e-postmeddelande skickas nu till din e-postadress med ytterligare information. Observera att detta e-postmeddelande skickas från systemet med avsändaradressen smt@rvn.se.

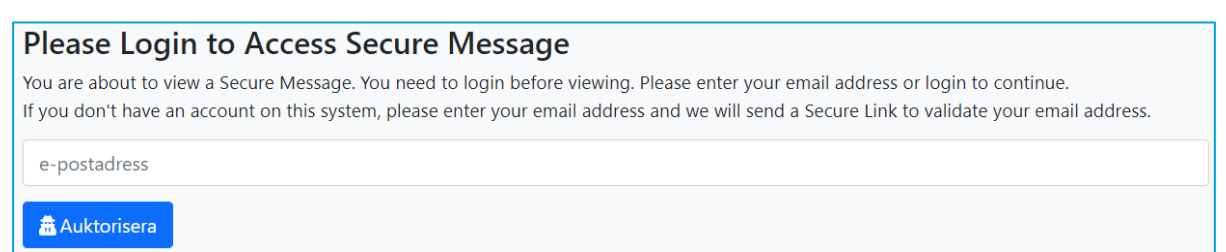

- 3. I e-postmeddelandet med auktorisationsinformation finns det två alternativ.
	- Alternativ 1 (Rekommenderas): Klicka på *Validate Email*
	- Alternativ 2: Kopiera lösenordet som står efter *Secure Token* och klistra in det i webbläsarfönstret och välj *Verifiera*.

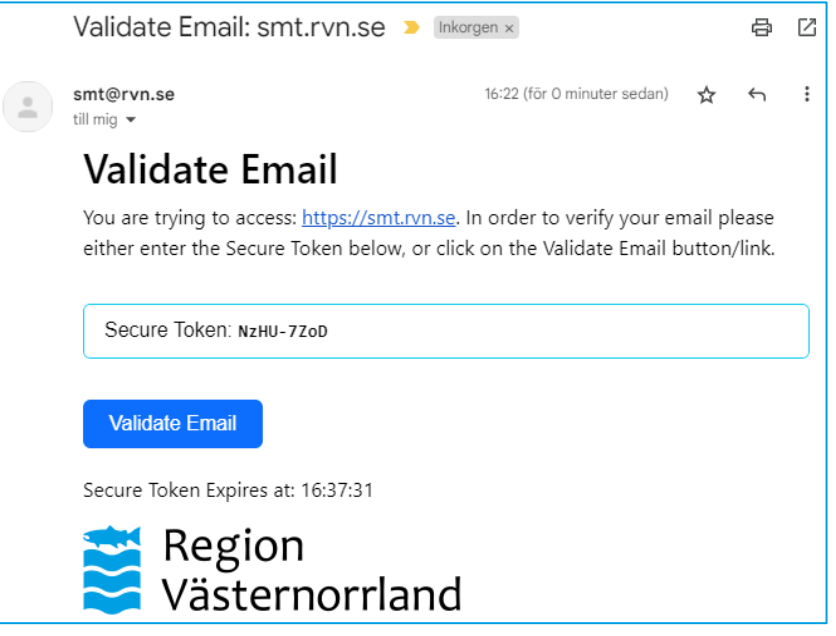

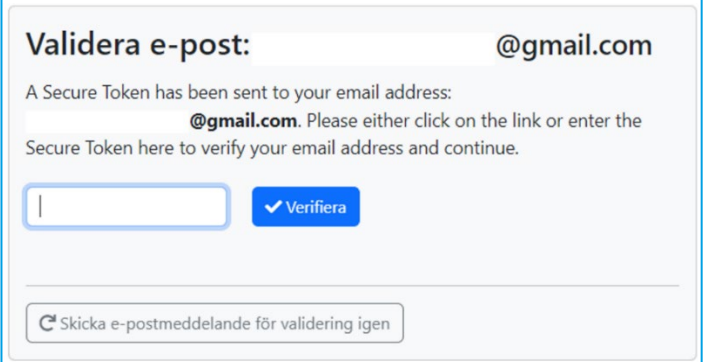

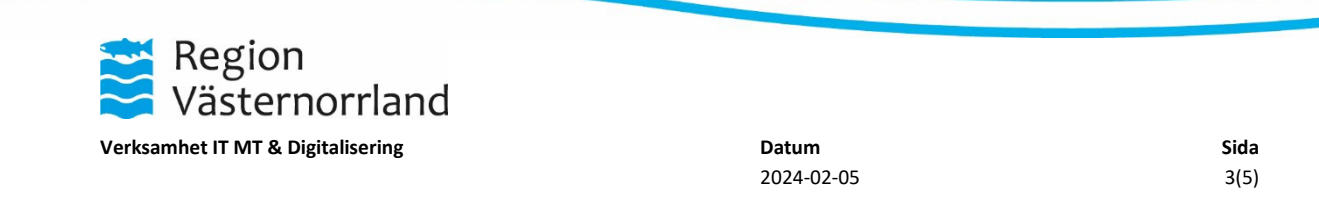

4. När validering är slutförd öppnas meddelandet i webbläsaren och om det finns en filbilaga kan den laddas ned till datorn genom att klicka på *Download*

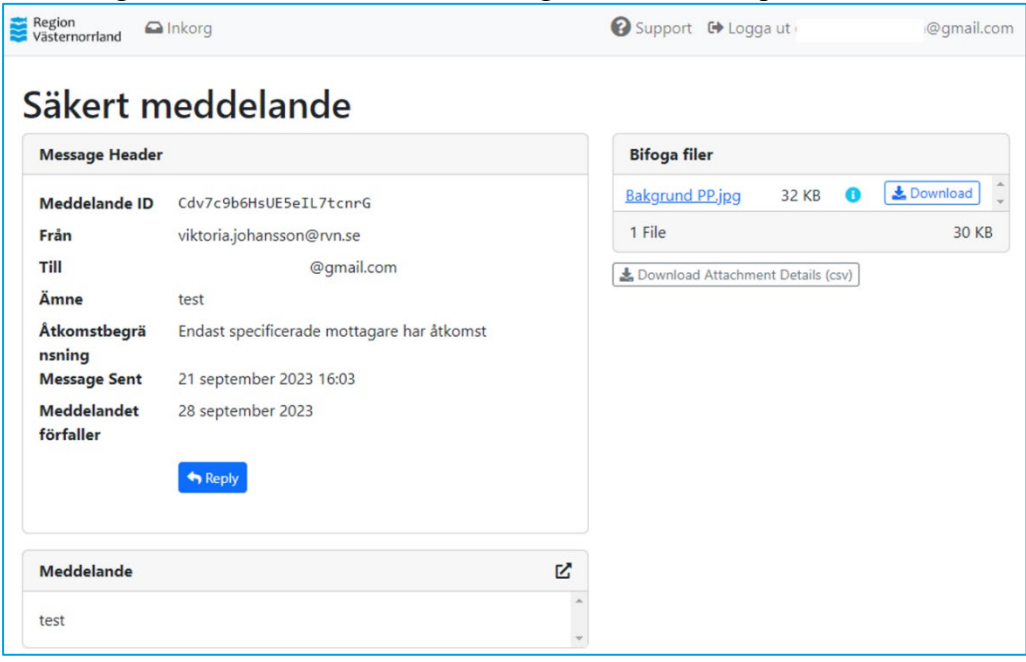

#### <span id="page-2-0"></span>**Svara på ett säkert meddelande**

Efter att du öppnat ett säkert meddelande kan du svara på meddelandet.

1. Klicka på knappen *Reply*.

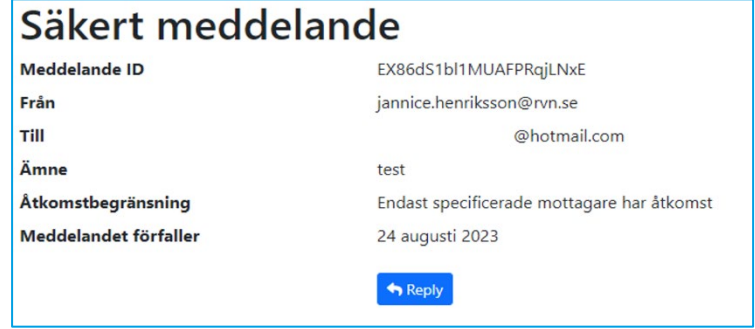

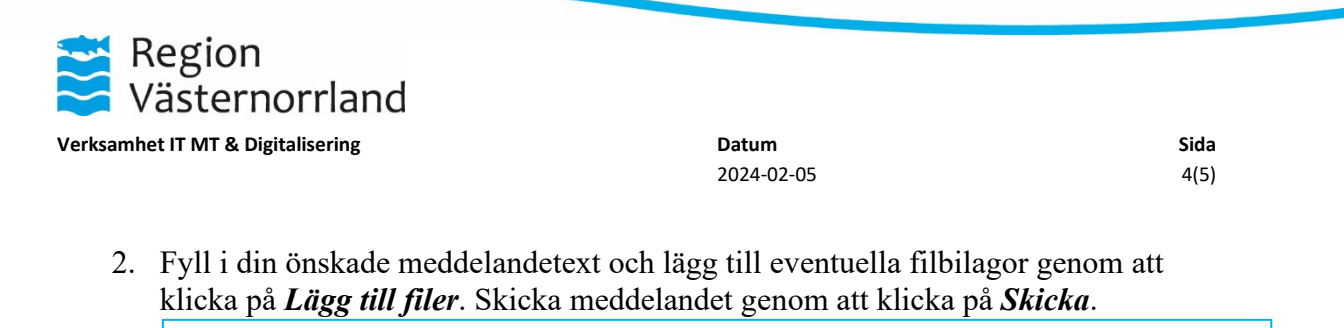

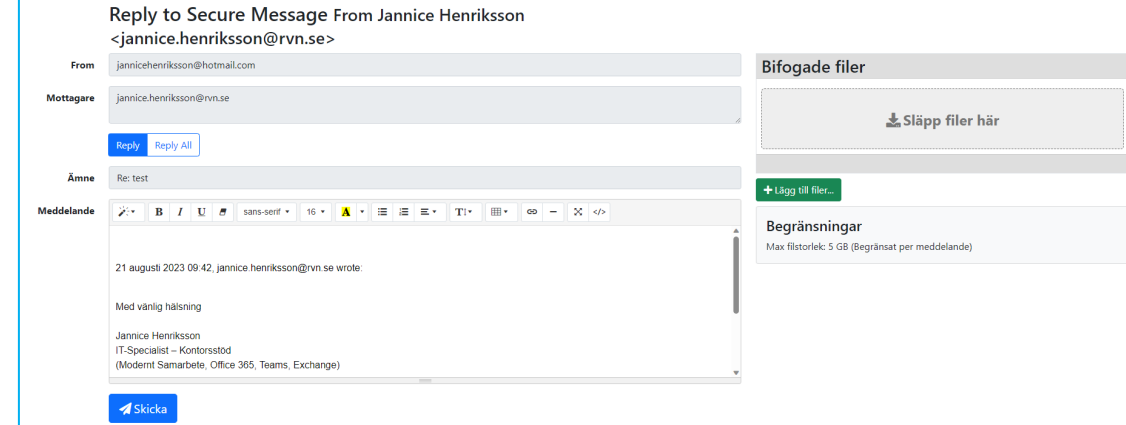

#### <span id="page-3-0"></span>**Skicka en fil till en RVN-användares personliga filedrop**

Du kan skicka filer genom att använda funktionen filedrop. Alla RVN användare har en unik filedrop-länk som du kan använda för att skicka filer till användaren. Om du inte har tillgång till Filedrop-länken behöver du kontakta personen via en alternativ kontaktväg som exempelvis e-post och be om länken.

1. Skriv in filedrop-länken i valfri webbläsare eller öppna länken (i de fall länken är klickbar). Du kommer direkt in på RVN-användarens personliga filedropsida.

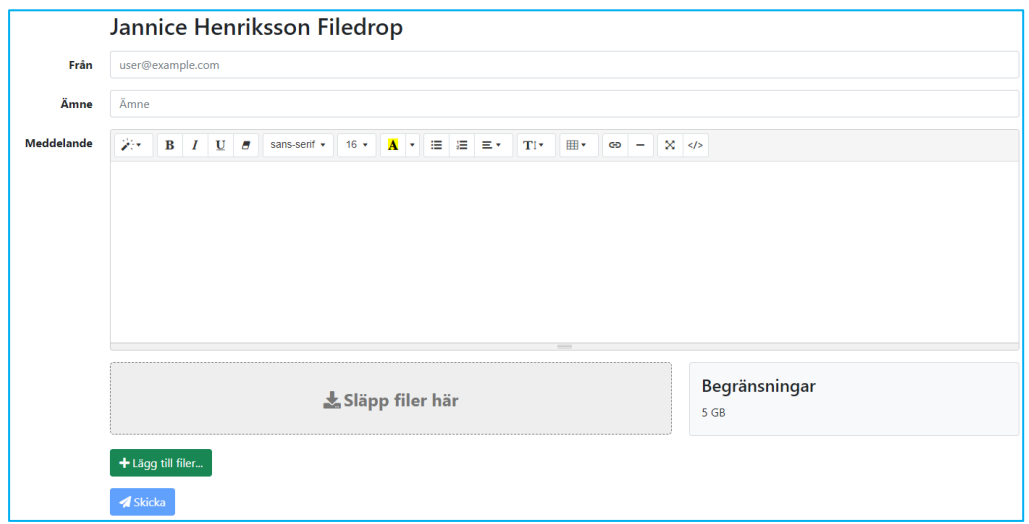

- 2. Fyll i din e-postadress i fältet *från*, ange *ämne* och komponera ditt meddelande och bifoga dina filer genom att klicka på *Lägg till filer*. Observera att ämnet inte skyddas och får därför inte innehålla känslig information. Skicka meddelandet och filen genom att klicka på *Skicka*.
- 3. RVN-användaren får nu ett e-postmeddelande om att den mottagit information i deras personliga filedrop.

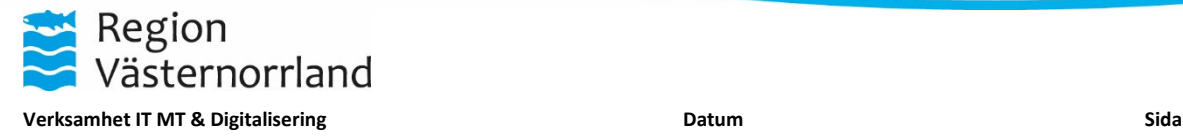

2024-02-05 5(5)

#### <span id="page-4-0"></span>**Skicka information till en gemensam RVN e-postadress (funktionsbrevlåda) via filedrop**

Du kan skicka information till vissa av RVNs gemensamma e-postadresser (funktionsbrevlådor) med hjälp av funktionen filedrop. En filedrop är en unik länk till SMT som du kan använda för att skicka information till verksamheten. Om du inte har tillgång till filedrop-länken behöver du kontakta verksamheten via en alternativ kontaktväg som exempelvis e-post och be om länken.

1. Skriv in filedrop-länken i valfri webbläsare, eller öppna länken (i de fall länken är klickbar). Du kommer direkt till RVN funktionsbrevlådans filedrop-sida.

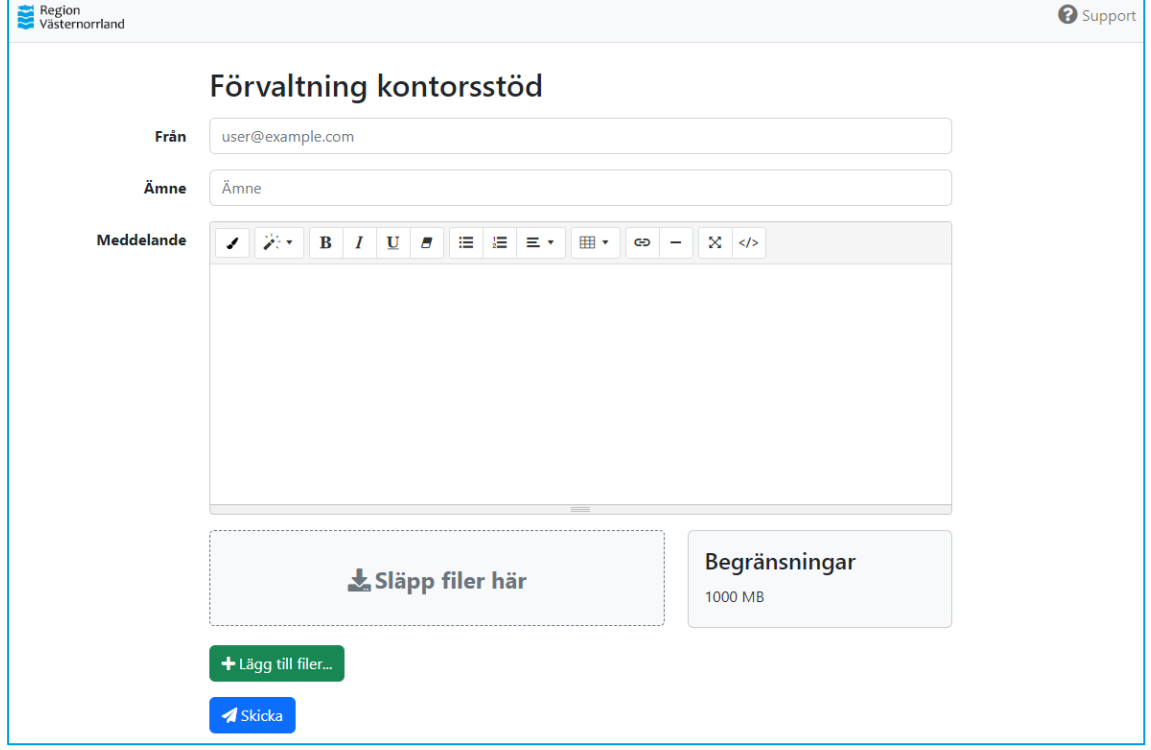

- 2. Fyll i din e-postadress i fältet *från*, ange *ämne* och komponera ditt meddelande och bifoga dina filer genom att klicka på *Lägg till filer*. Observera att ämnet inte skyddas och får därför inte innehålla känslig information. Skicka meddelandet och filen genom att klicka på *Skicka*.
- 3. RVN-användarna som hanterar RVN funktionsbrevlådans filedrop får ett epostmeddelande om att information har skickats till funktionsbrevlådans filedrop.
- 4. När en RVN-användare har laddat ned eventuella filbilagor får du ett nedladdningskvitto via e-post. Om flera användare laddar ner filbilagorna får du flera kvitton.